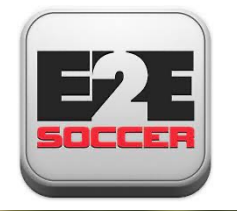

# **TOSL Team Management**

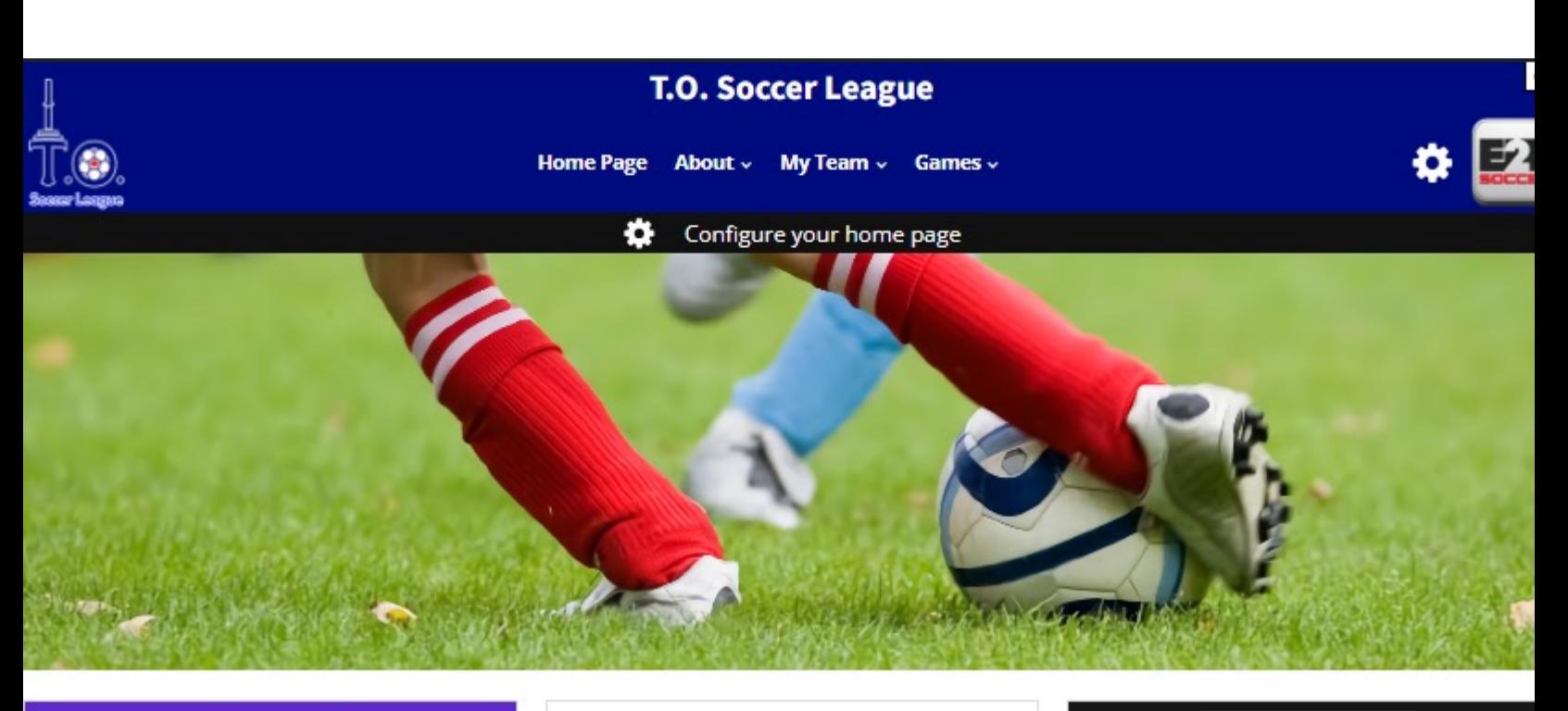

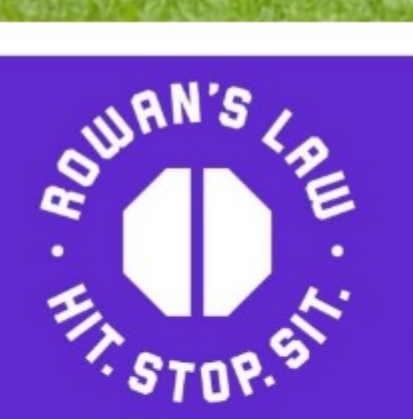

## Recognize the symptoms of a concussion

APRIL 18, 2022

Rowan's Law, tries to improve concussion safety in amateur sport.

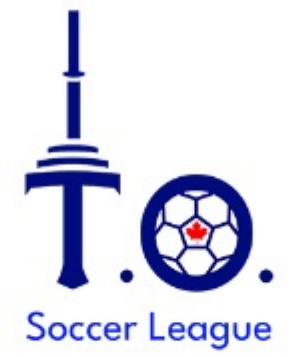

## 2024 TOSL Application (U8- $U12)$

JANUARY 3, 2024

The following Application is due Friday March 15, 2024.

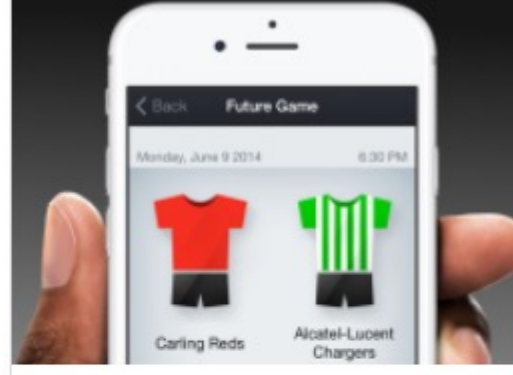

## Follow your team on our mobile app

APRIL 18, 2022

The app is free to use and available on Apple and Android

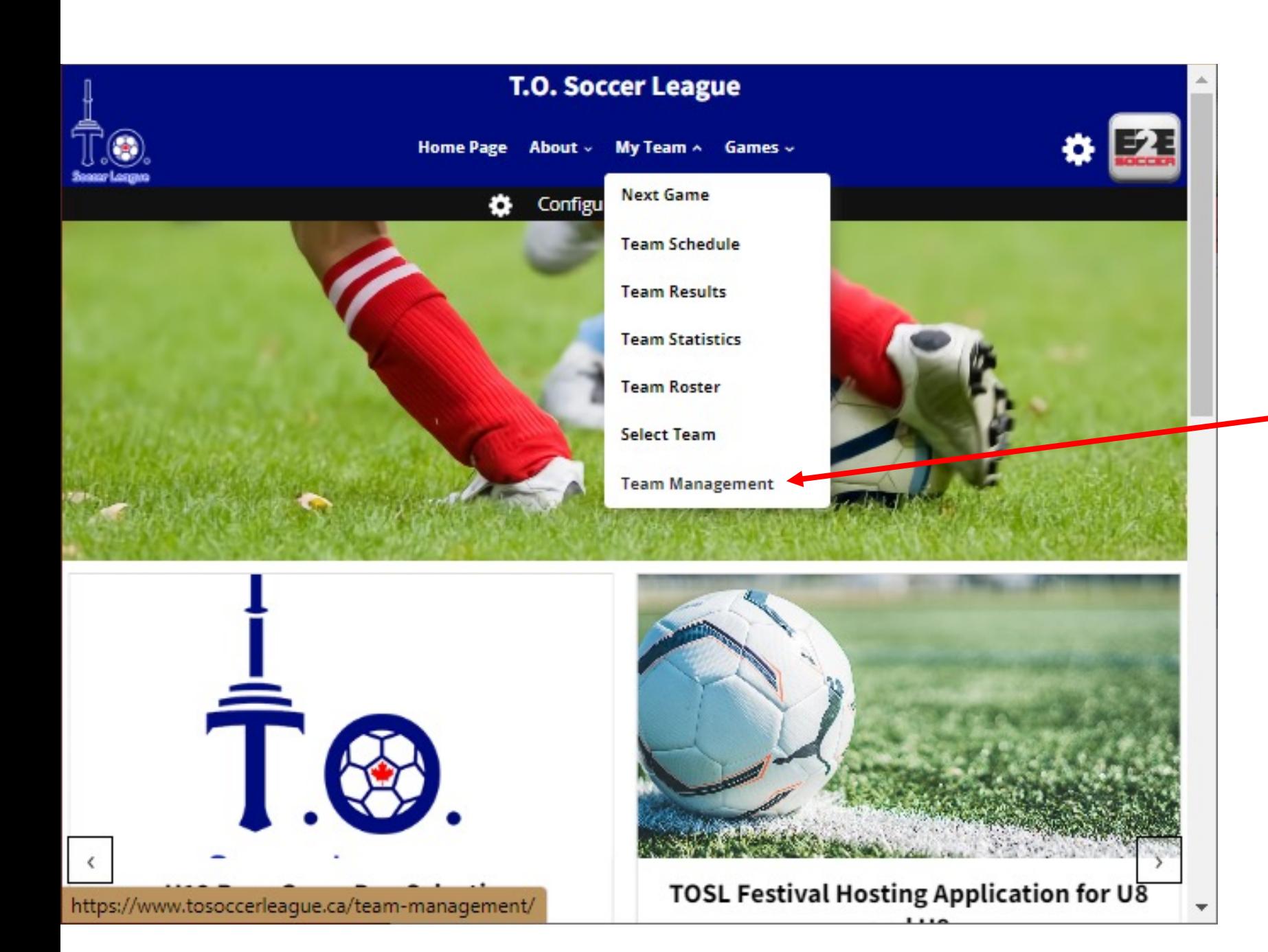

Each team manager and coach is required to set up an account with the site.

To do this go to the My Team and select Team Management

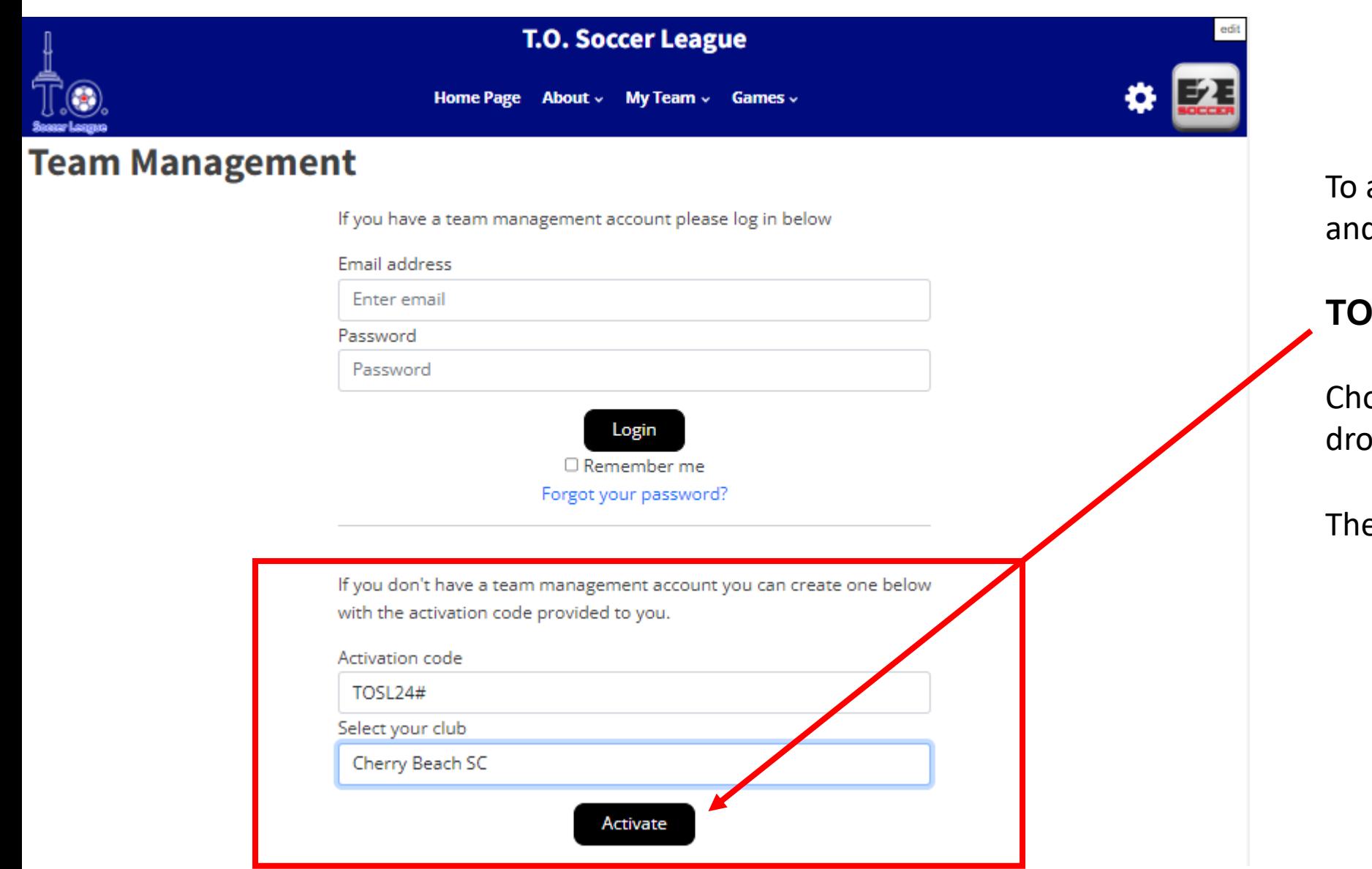

activate your account go here d enter this activation code.

## **TOSL24# (case sensitive)**

oose your club name from the pp down menu

en click the Activate button

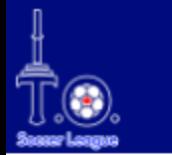

# **T.O. Soccer League**

Home Page About v My Team v Games v

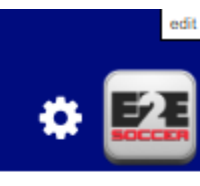

## **Team Management**

This section is applicable for teams participating in the Central Region IModel League

By signing this document I agree that I, the undersigned have read the IModel Rules and Regulations for the Year 3 Central Region Pilot Project. I understand that this document is required as a condition of playing in the IModel Pilot in the Central Region in 2024.

I understand that if any changes are made to these Rules and Regulations at anytime during the season the most current version of the Rules and Regulations can be found on the Ontario Soccer IModel website and it is my responsibility to ensure that I am always using the most current version of the Rules and Regulations.

#### https://www.ontariosoccer.net/imodel

I agree to abide by the IModel Rules and Regulations and ensure that any other team officials associated with the team indicated below will also abide by these rules

#### This section is applicable for teams participating in the TO Soccer League

By signing this document I agree that I, the undersigned have read the TOSL Rules and Regulations. I understand that this document is required as a condition of playing in the TOSL in 2024.

I understand that if any changes are made to these Rules and Regulations at anytime during the season the most current version of the Rules and Regulations can be found on the TOSL website and it is my responsibility to ensure that I am always using the most current version of the Rules and Regulations.

#### www.tosoccerleague.ca

I agree to abide by the TOSL Rules and Regulations and ensure that any other team officials associated with the team indicated below will also abide by these rules.

All team officials will be required to agree to the reading of the Rules & Regulations.

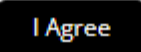

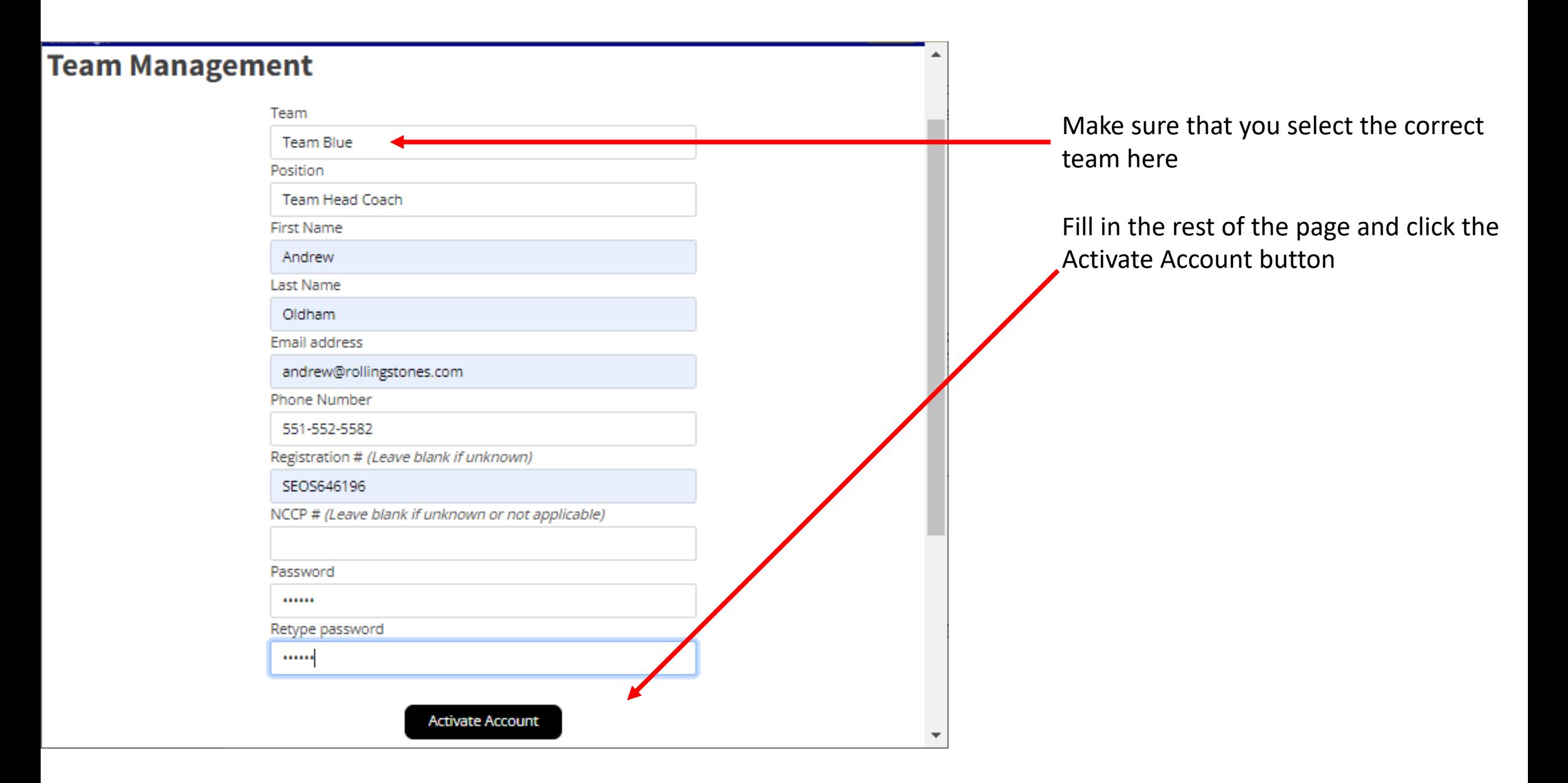

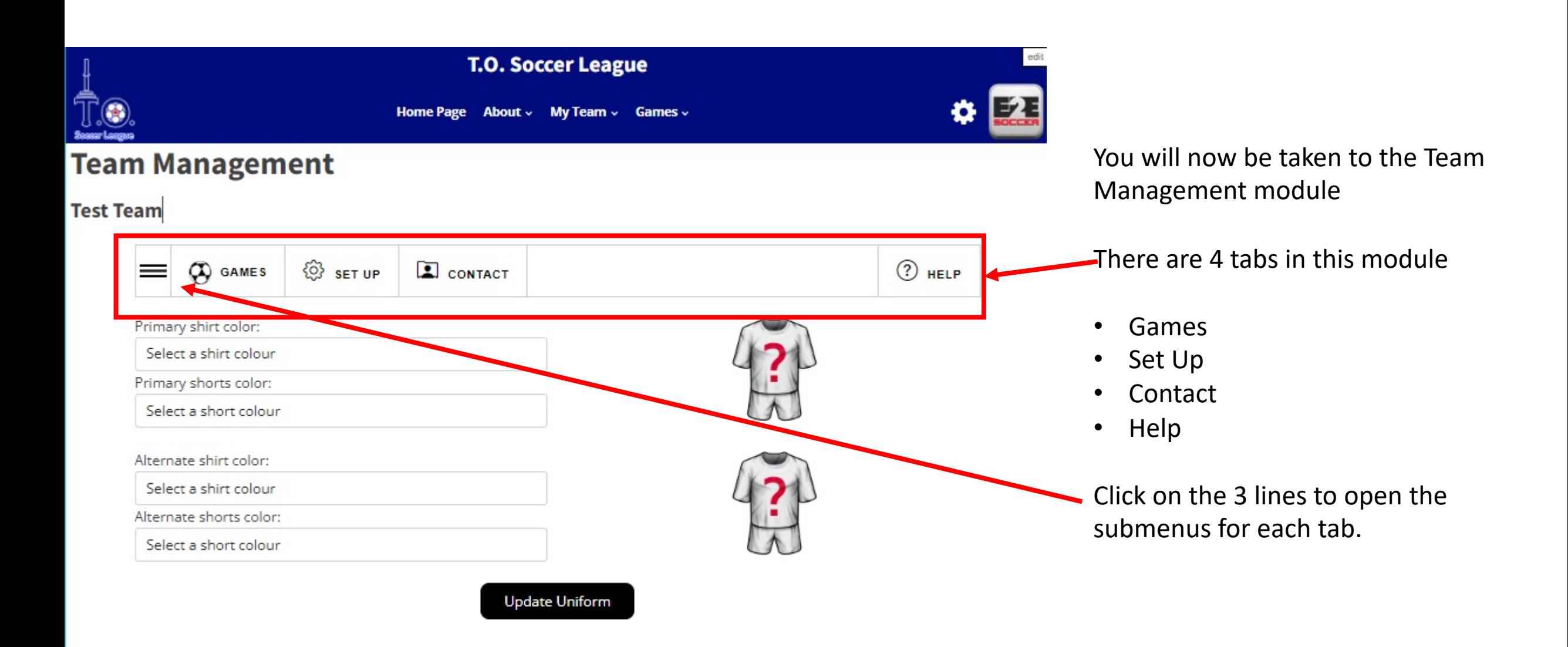

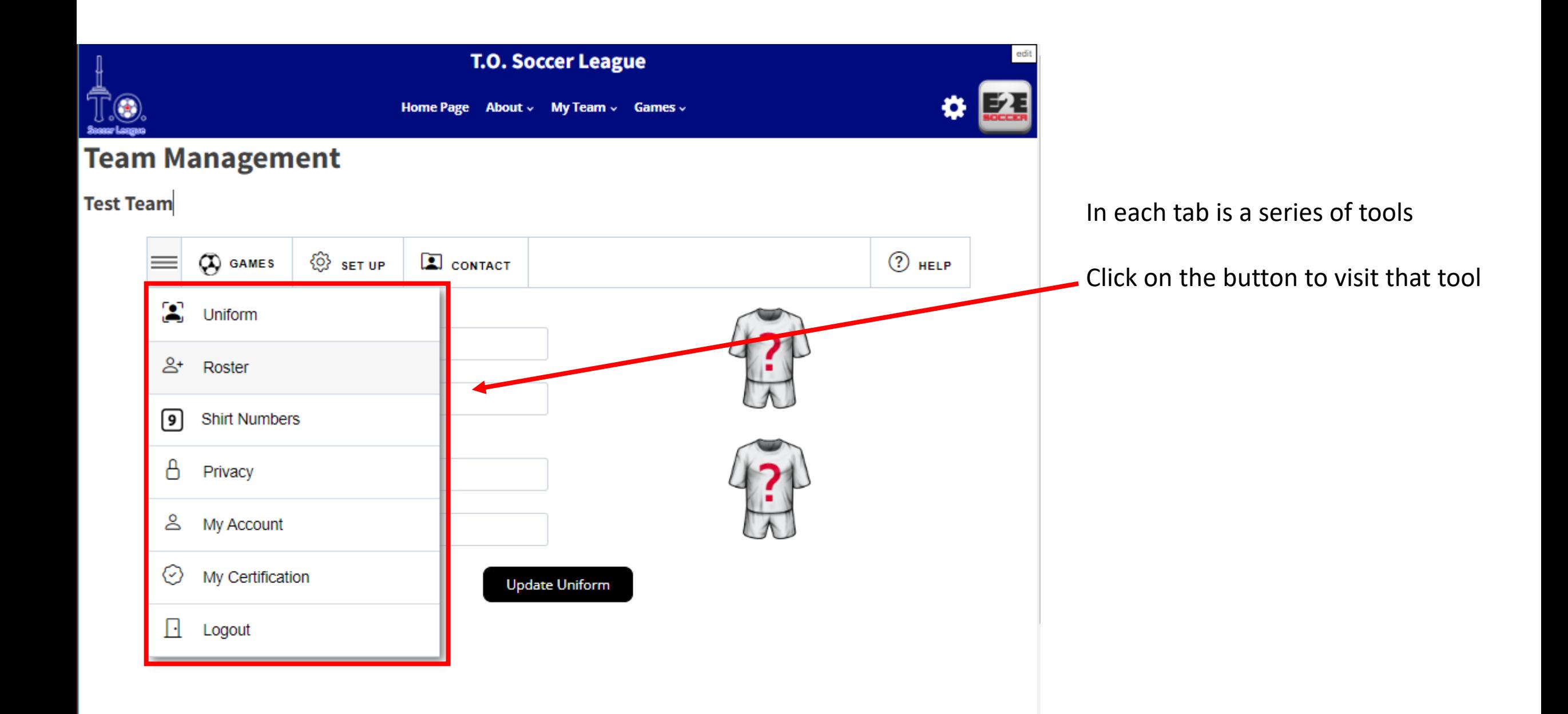

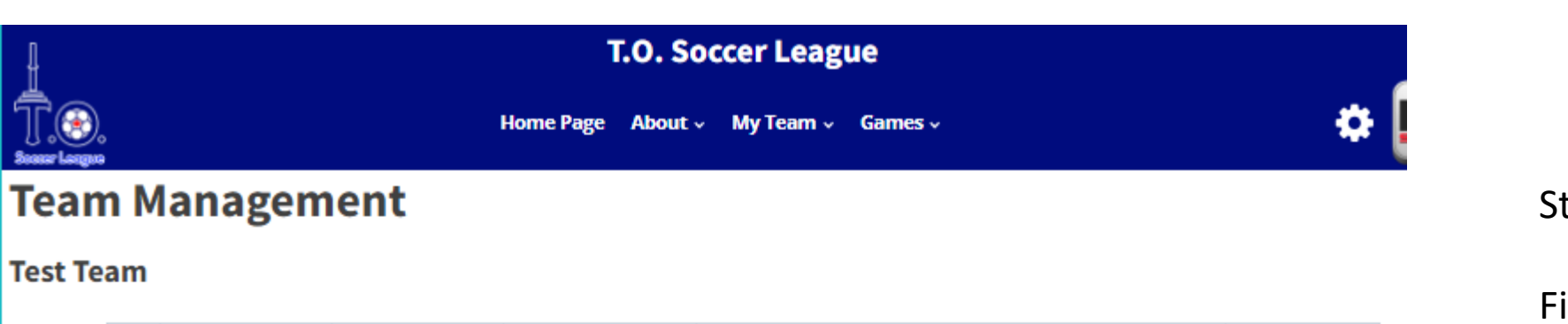

**Update Uniform** 

**E** CONTACT

<sup>{</sup>۞ set uP

 $\bigotimes$  GAMES

Primary shirt color:

Primary shorts color:

Alternate shirt color:

Alternate shorts color:

 $\equiv$ 

Red

Black

Black

Black

## Start in the Set Up menu

 $\circled{2}$  HELP

First enter your uniform by selecting your shirt and shorts in the drop downs

Click the Update Uniform button to save

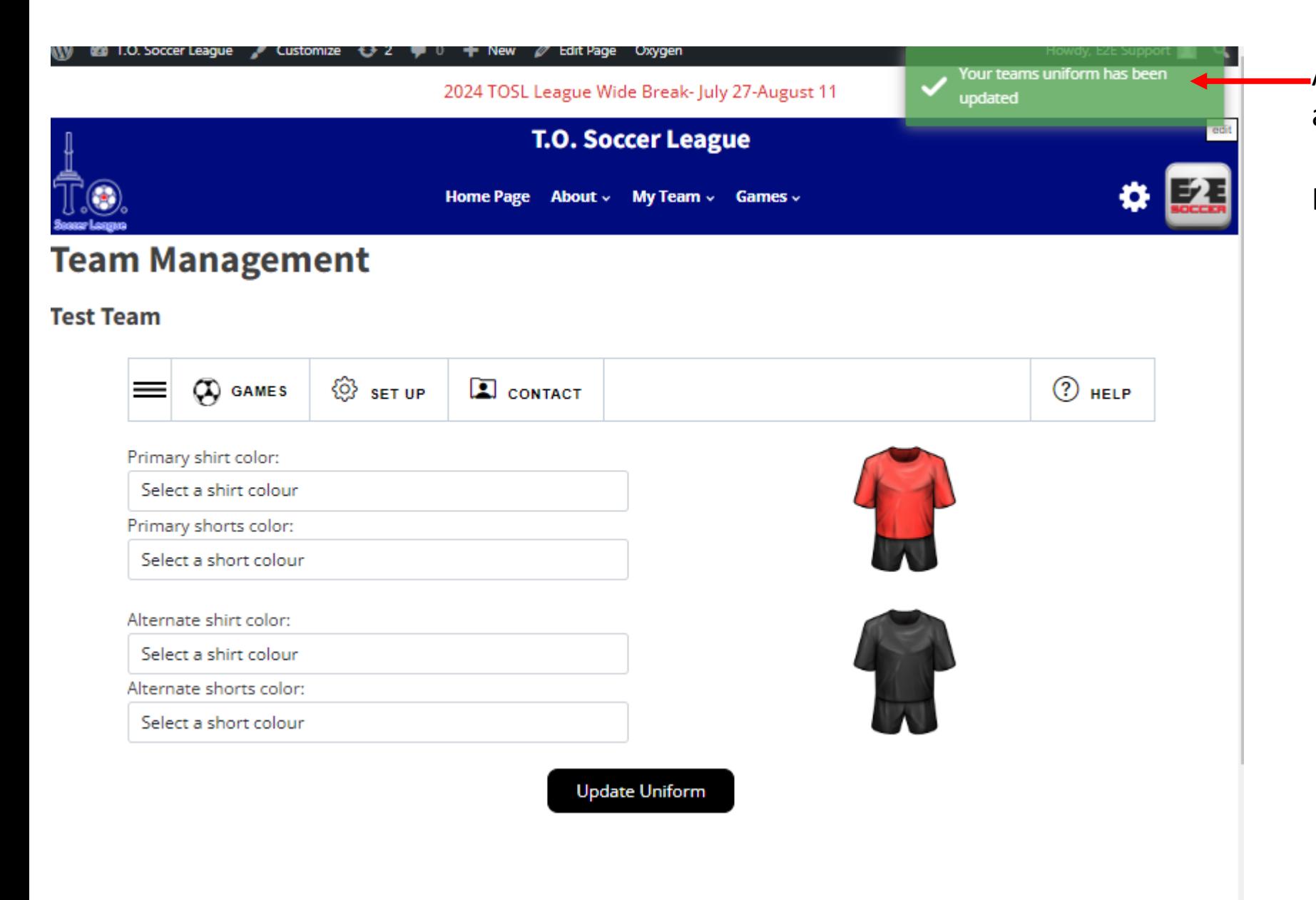

A green message will tell you that the action was successful

It will be red if there is a problem

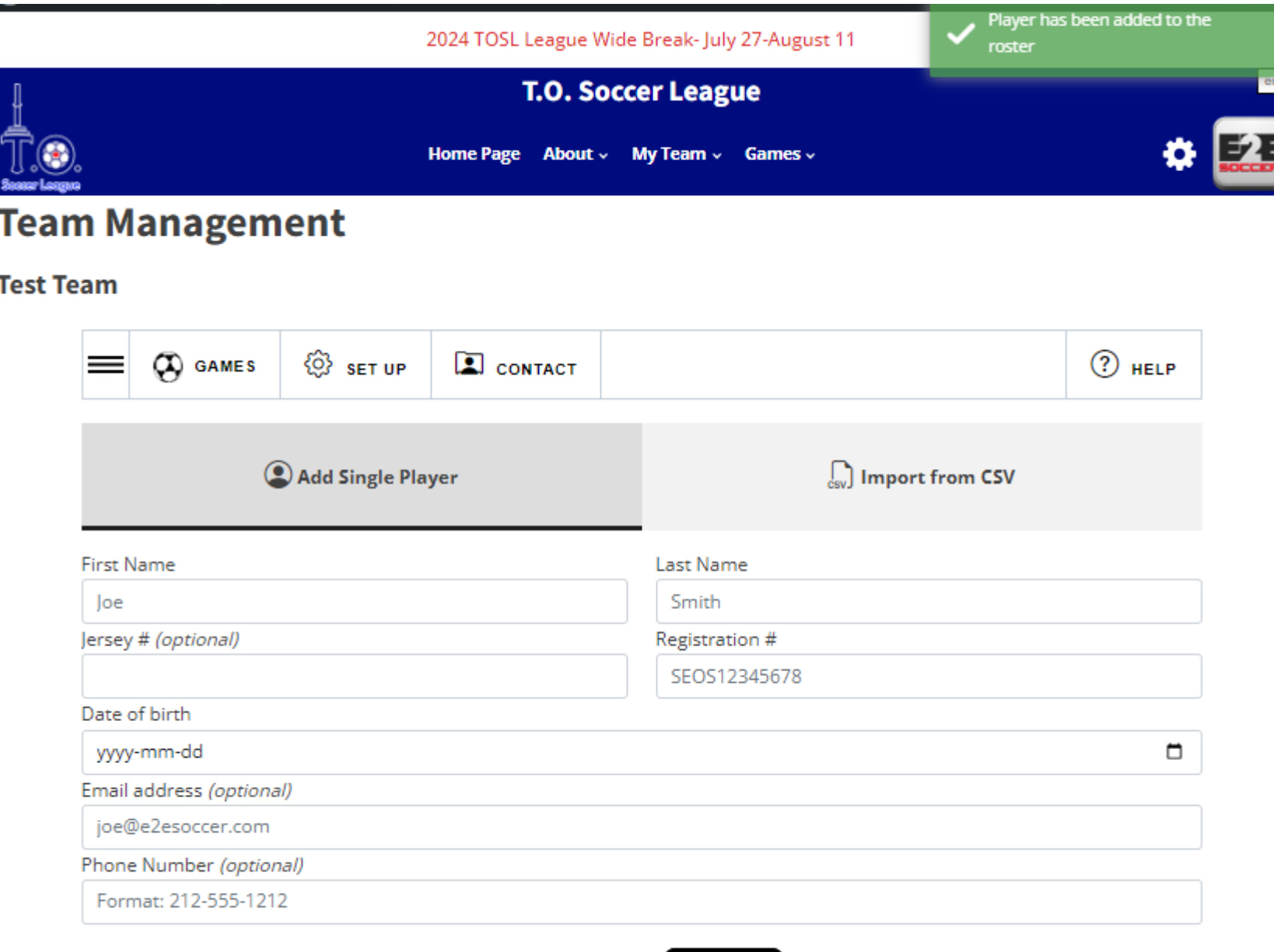

Save Player

Cancel

Now stay in the set up menu and select the Roster tool

Now enter your players

You can add them one at a time

or

You can import a csv file of your roster

Again note the green box indicating my player was added to my roster.

## **Test Team**

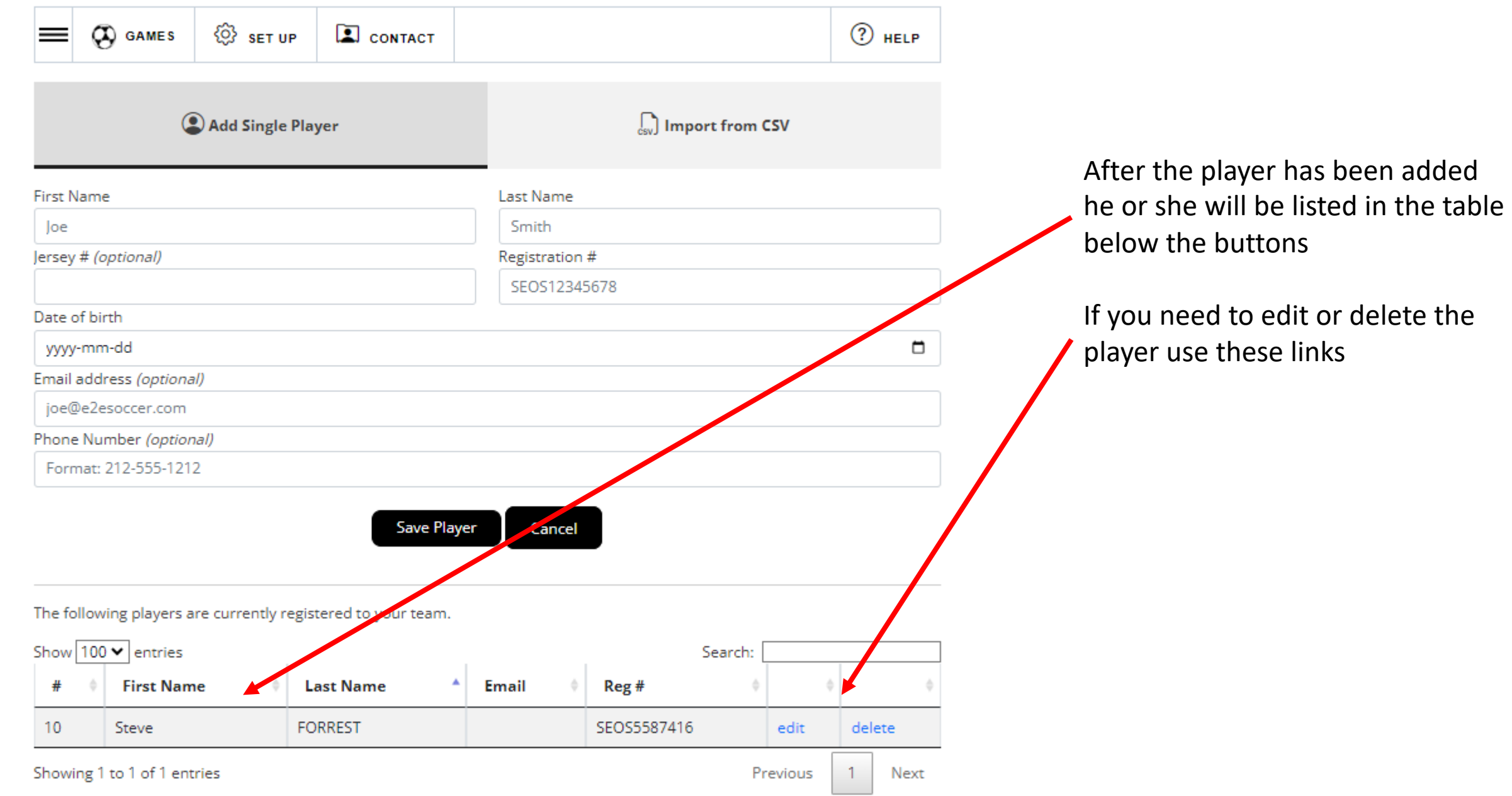

### **Test Team**

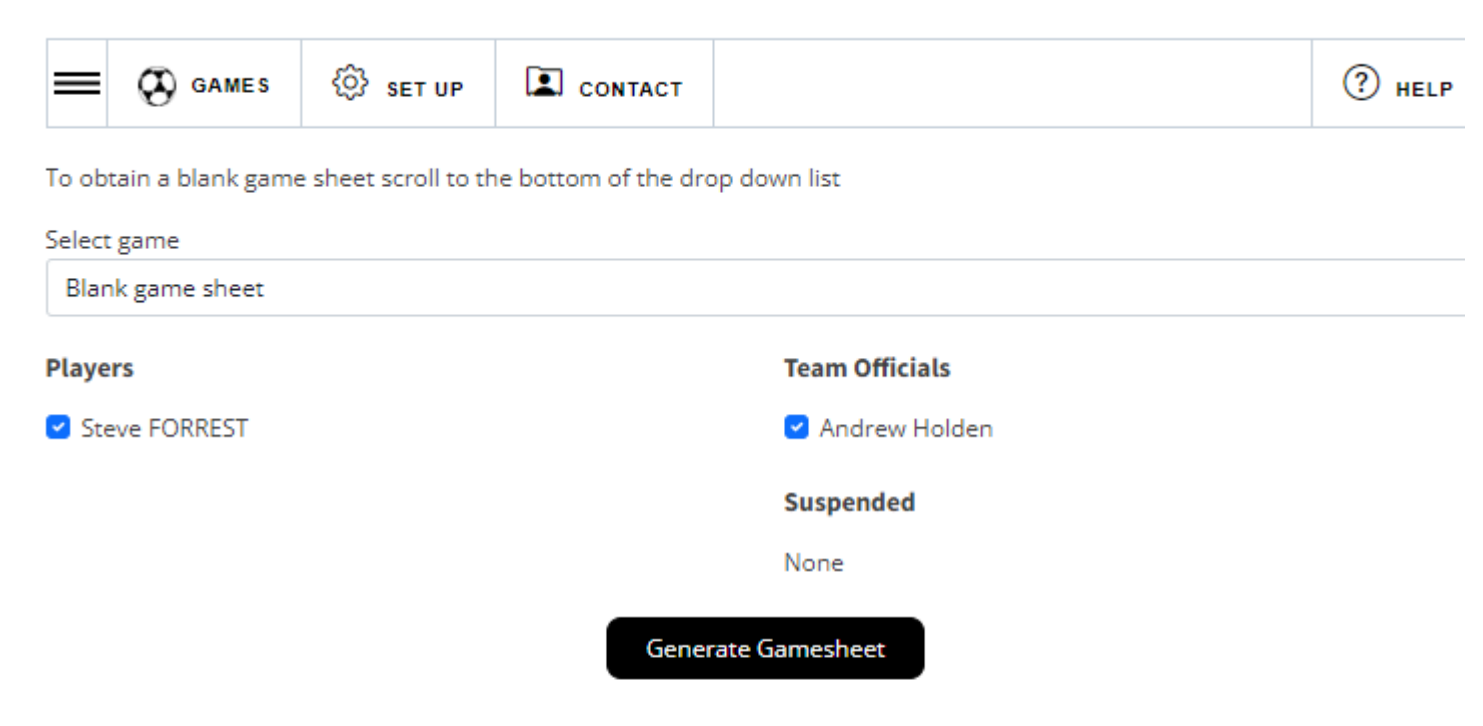

#### **Game Sheet Process:**

You will only be able to print one page at a time but give all 3 sheets to the referee.

Click on the link below to open up a game sheet in a new window errors on your game sheet please inform the referee so that the errors can be corrected

Print out 3 copies of the game sheet. Sign each game sheet and provide them to the referee.

Click on Generate Gamesheet to open up your game sheet in a new window.

After you have entered your roster you can create a gamesheet

To do this go to the Games tab.

Click the 3 lines icon to see the options under Games, click gamesheets.

Choose your players who will be attending the game and click Generate Gamesheet

A gamesheet will appear in a new window.

Print it out and bring it to the game

## **Test Team**

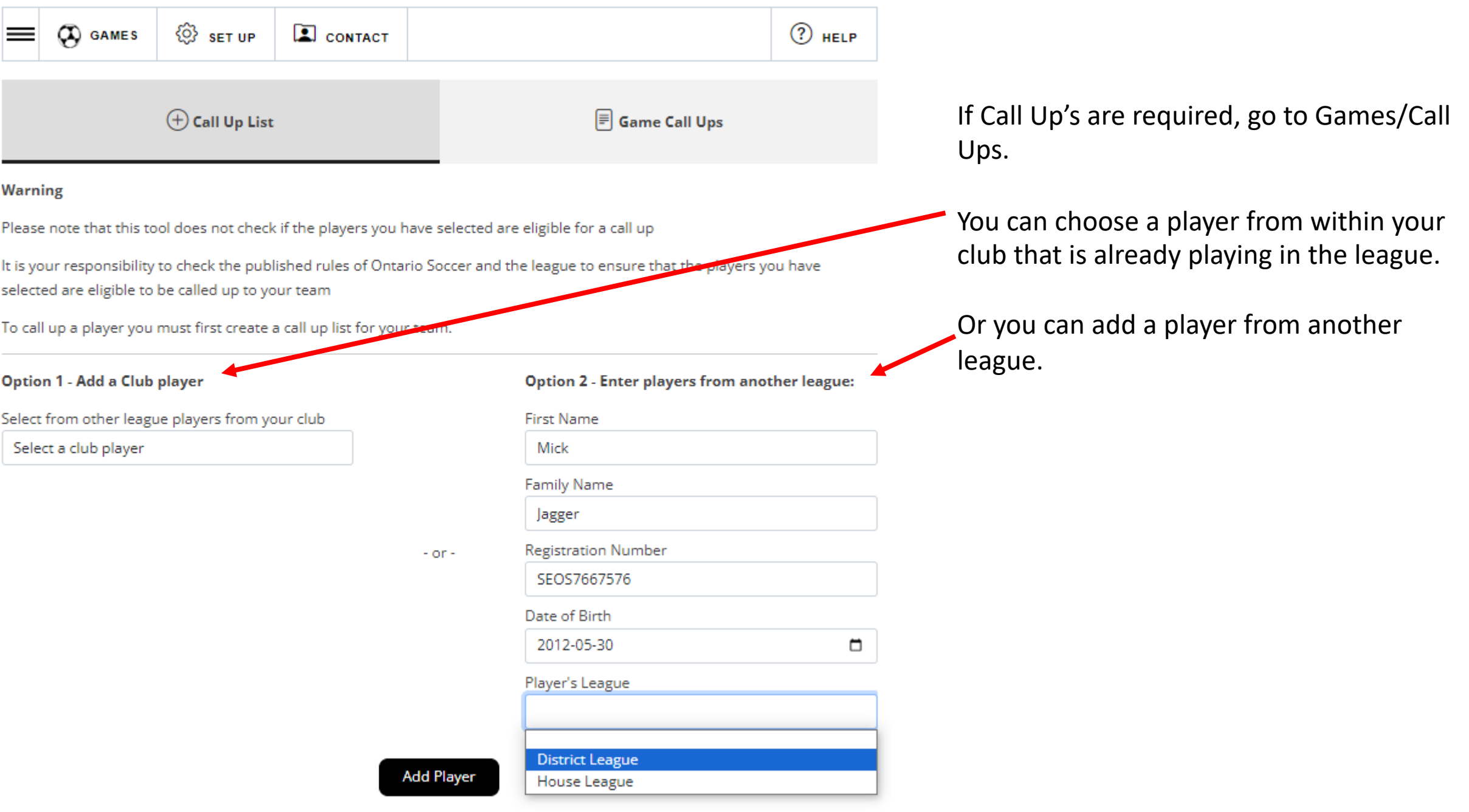

# **Team Management**

## **Test Team**

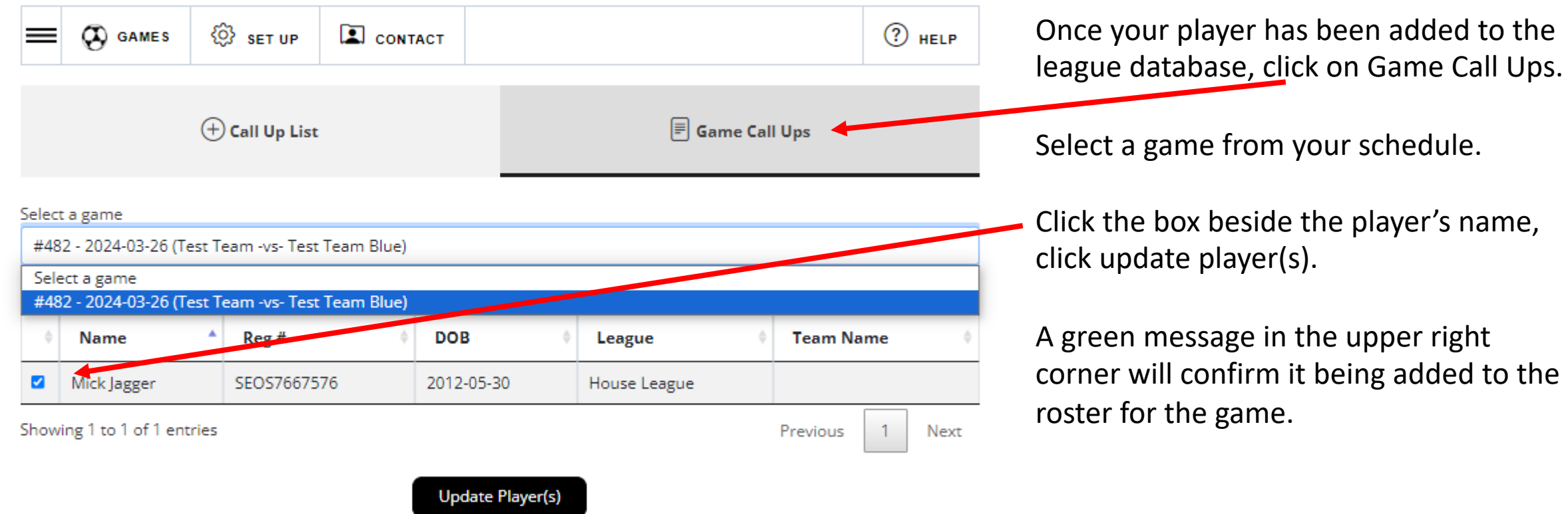

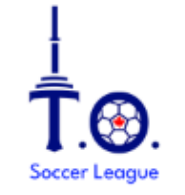

T.O. Soccer League

Game Sheet For: **Test Team** 

Date: 2024-03-26 Game #: 482 Div.: Boys Under 13 Tier 1 Field: **Adams Park** K.O.: 18:00

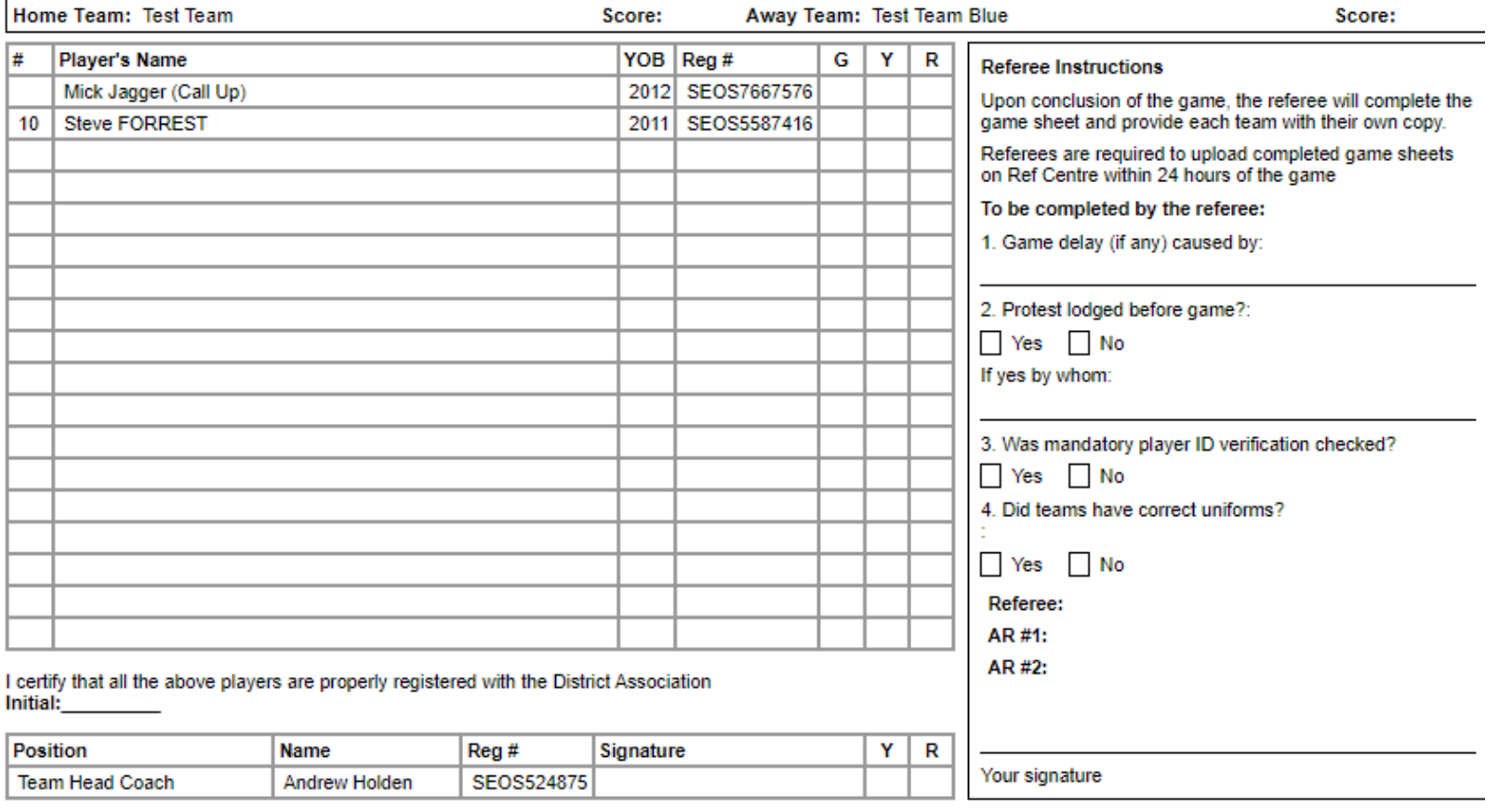

## Sample gamesheet

**Referee Instructions for Red Cards** 

Suspended None

When a red card is issued please enter a code in the R column to show the offence as follows:

A. Serious foul play<br>B. Violent conduct F. Offensive or insulting language or gesture directed at a game official<br>G. Offensive or insulting language or gesture not directed at a game official<br>H. Receives a 2nd caution when at least one caution was for an offense C. Spits at an opponent D. Denies an obvious goal scoring opportunity by at a game official hand ball I. Receives a 2nd caution when neither caution was for an offense directed at a E. Denies an obvious goal scoring opportunity by game official foul

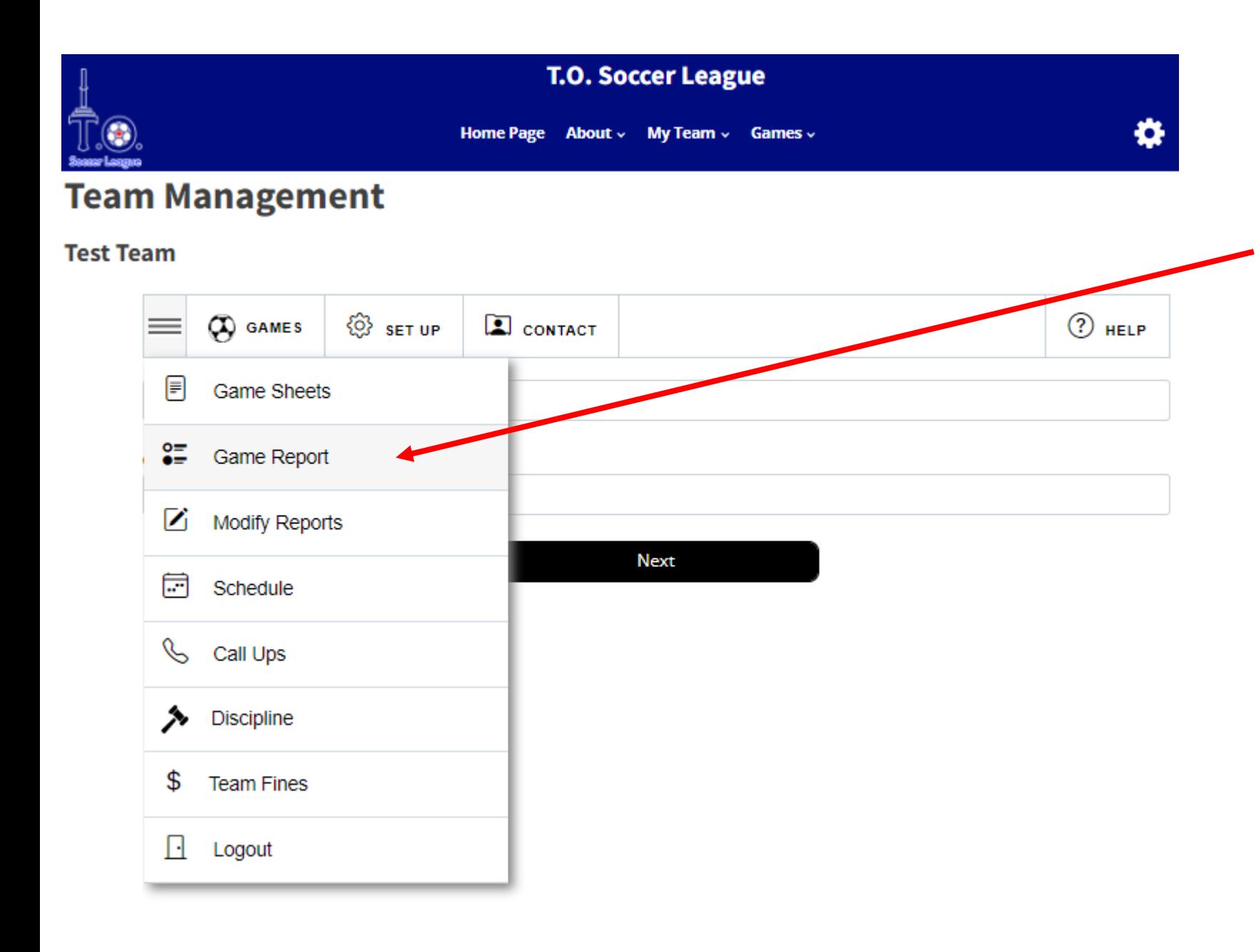

After the game go to the Game Report tool to submit a report

Follow the instructions to completion

When both teams have entered a game report the standings will be updated

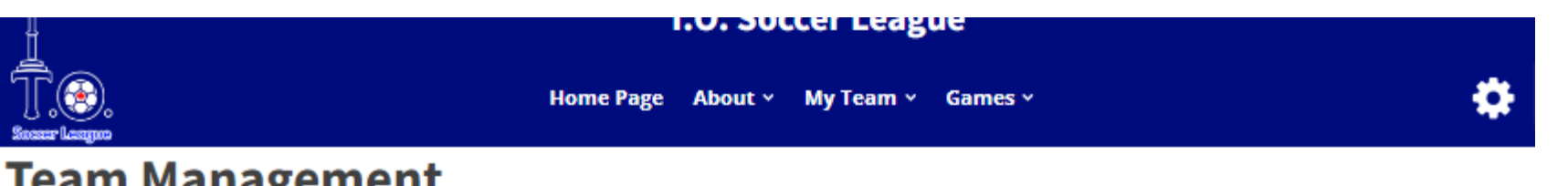

# **Team Management**

When you click on Contact, there are 2 **Test Team** tabs: • My Team  $\odot$  HELP  $\boldsymbol{\alpha}$  GAMES ۞ set uP  $\Box$  CONTACT • Other Team Contacts **O** My Team 8 Other Team Contacts Please use this when contacting your team or opponents. **Team Officials** 

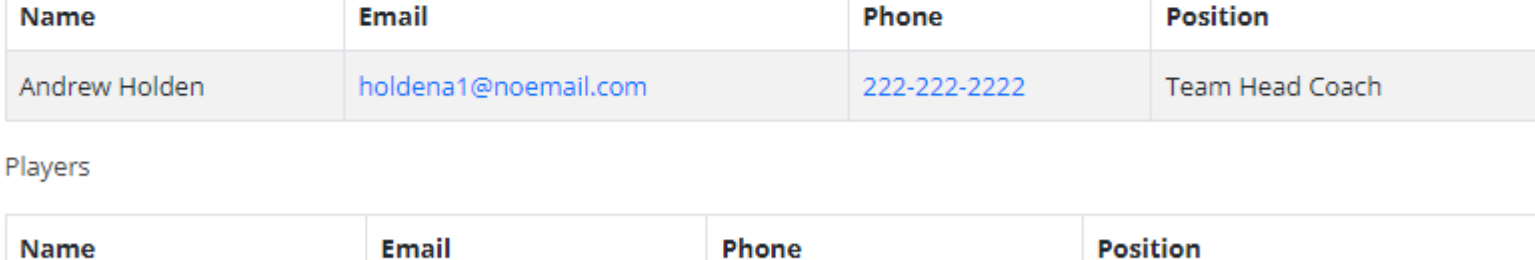

Please contact the TOSL staff in you need assistance setting up your Team Management account